# Handleiding BijKankeromgeving

Eerste keer inloggen

Versie voor deelnemers

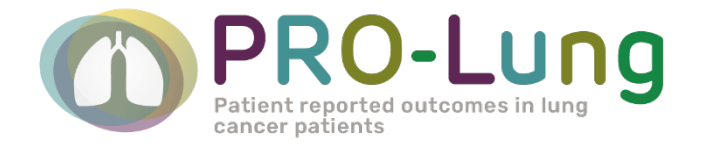

## 13 MEI 2022

E-mailadres: [pro-lung@profielstudie.nl](mailto:pro-lung@profielstudie.nl) Telefoonnummer: 088 – 234 6803

## **Inhoudsopgave**

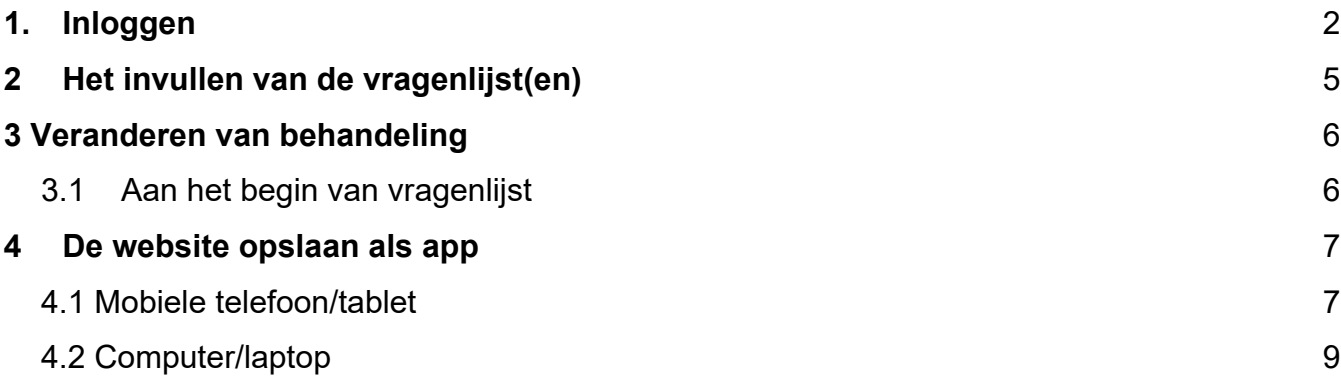

## <span id="page-2-0"></span>**1. Inloggen**

Heeft u hulp nodig bij het starten van de vragenlijst? Neem dan contact met ons op! De Profiel helpdesk (maandag t/m vrijdag 9:00-17:00 uur) Telefoonnummer: 088 – 234 6803 Of stuur een email naar [pro-lung@profielstudie.nl](mailto:pro-lung@profielstudie.nl)

Open uw mail en open de link naar de website. Bedenk een wachtwoord en vul dit twee keer in. Klik vervolgens op 'verstuur'.

#### **Eisen voor een nieuw wachtwoord**

- Minimaal 8 karakters
- Minimaal één getal
- Minimaal één letter
- Minimaal één hoofdletter
- Minimaal één leesteken

#### Activeer uw account

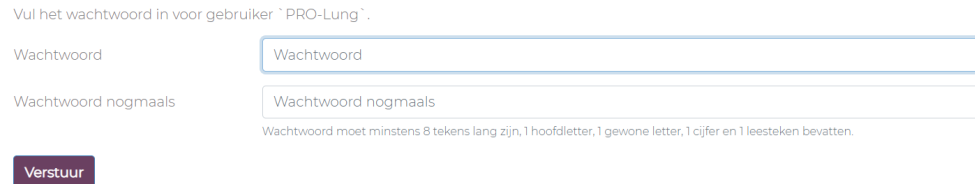

U komt nu terecht bij het inlogscherm.

Vul uw gebruikersnaam in zoals in de mail staat. Als wachtwoord kunt u het door u gekozen wachtwoord gebruiken. Onthoud deze goed!

#### Klik hierna op 'Login' om door te gaan.

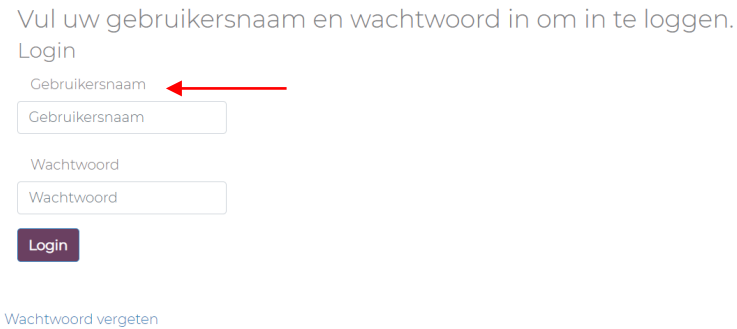

**LET OP!** Uw gebruikersnaam en wachtwoord heeft u elke keer nodig als u inlogt. Bewaar dit dus goed of sla het ergens veilig op.

Hierna ziet u het scherm zoals op het plaatje hieronder. Kies uw 'twee-factor authenticatie'. Dit is een beveiligde manier van inloggen, die bestaat uit 2 stappen. Eerst logt u in met uw gebruikersnaam en wachtwoord. Daarna voert u een cijfercode in.

U kiest om deze code

- 1. op uw mailadres te ontvangen óf
- 2. door het gebruik van een authenticatie app: 'Google Authenticator' of 'Microsoft Authenticator'. U kunt deze app downloaden via de App store (voor Apple apparaten) of via de Google Play Store (voor Android apparaten).

Klik uw voorkeur aan en klik op 'opslaan'. De code zal voortaan altijd op deze manier verzonden worden. U hoeft de methode voor de Twee Factor verificatie dus maar één keer te kiezen.

Wilt u meer informatie over het installeren en gebruiken van de Authenticator app? Klik dan op 'iOS' (voor Apple apparaten) of 'Android' (apparaten van een ander merk apparaat). U kunt zelf kiezen welke van de twee apps uw voorkeur heeft.

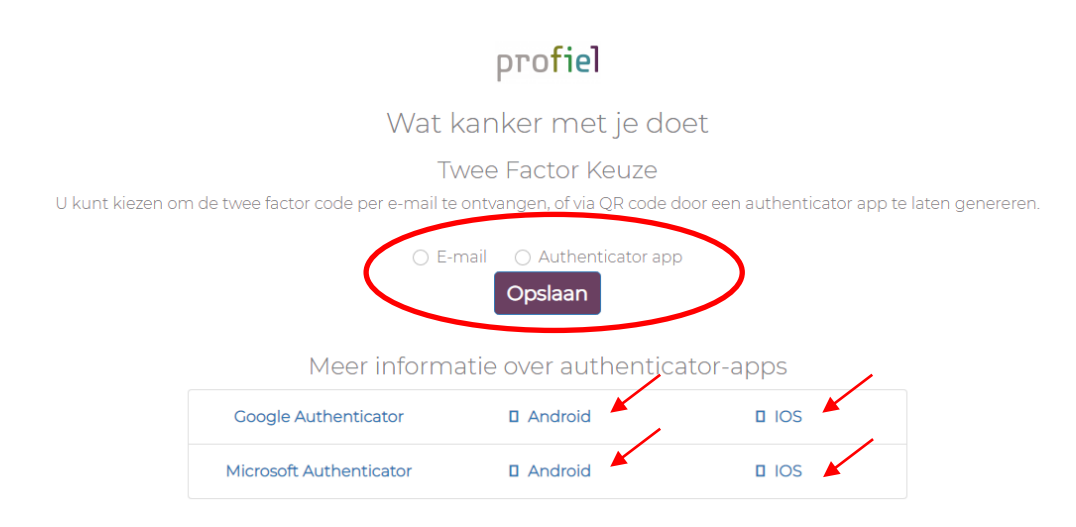

Als u uw keuze heeft opgeslagen, open dan uw mail of de Authenticator app. Hier zult u een zes-cijferige code vinden. Vul de code in en klik op 'Valideer'.

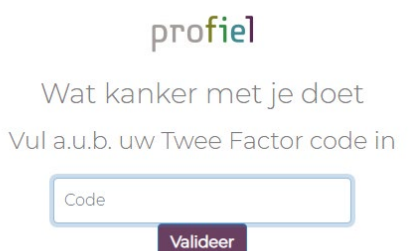

## U komt nu terecht op het onderstaande scherm. Hier kunt u toestemming geven voor deelname aan de studie. Lees dit goed door!

Als u akkoord gaat, dien u de aangegeven voorwaarden aan te vinken. Vul uw naam in en klik op 'verstuur'.

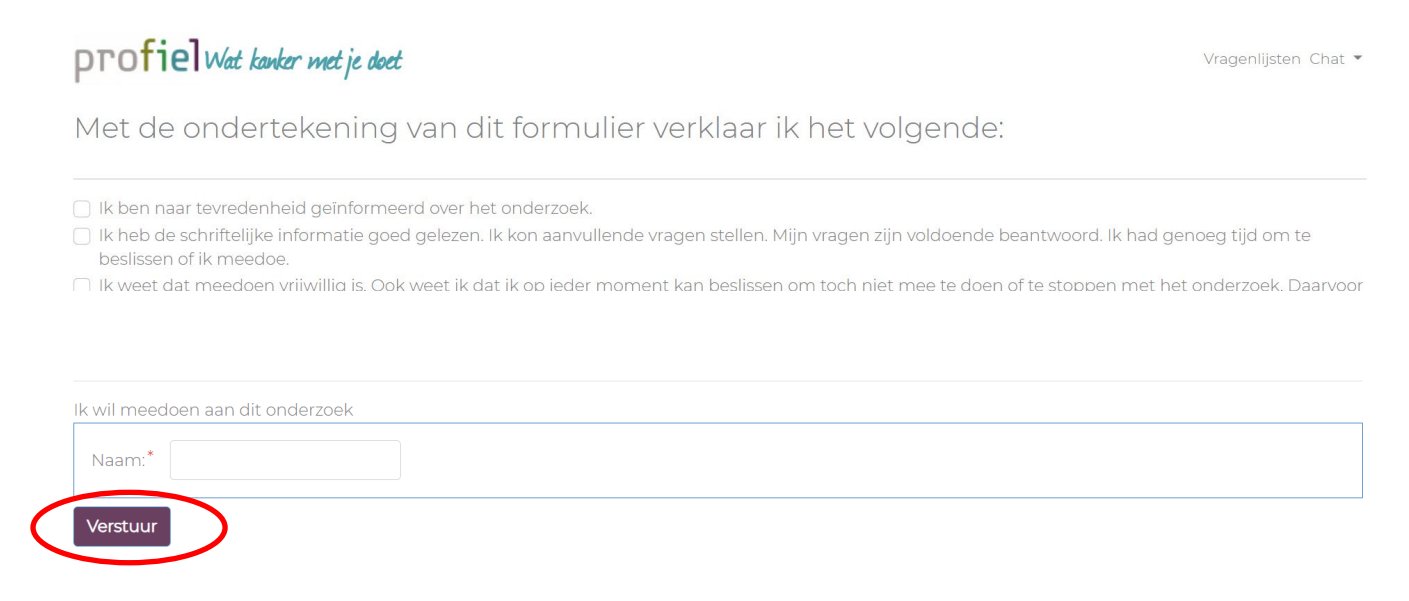

#### U komt daarna op het startscherm van de vragenlijsten.

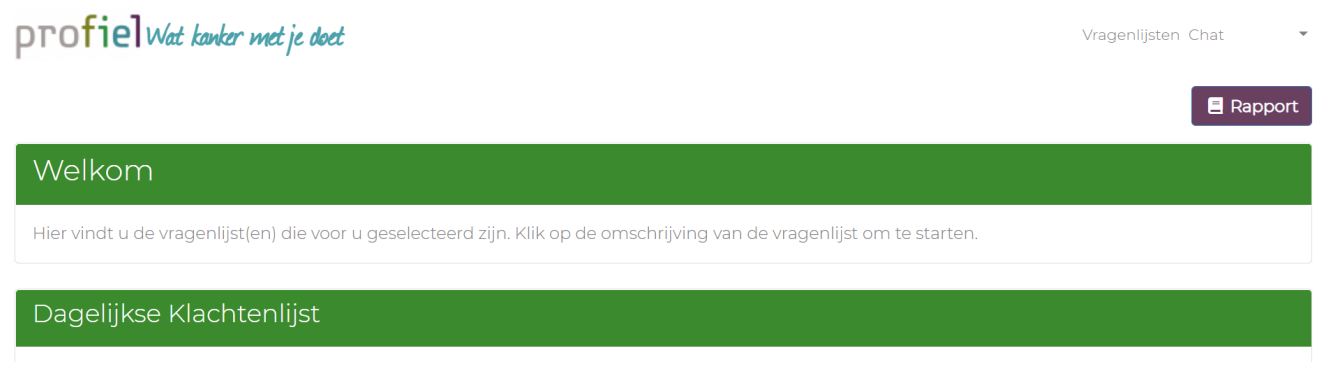

.

## <span id="page-5-0"></span>**2 Het invullen van de vragenlijst(en)**

Na het inloggen komt u op het startscherm met de vragenlijst(en). Bent u op een andere pagina? Klik dan rechtsboven in uw scherm op 'vragenlijsten' om naar dit startscherm te gaan.

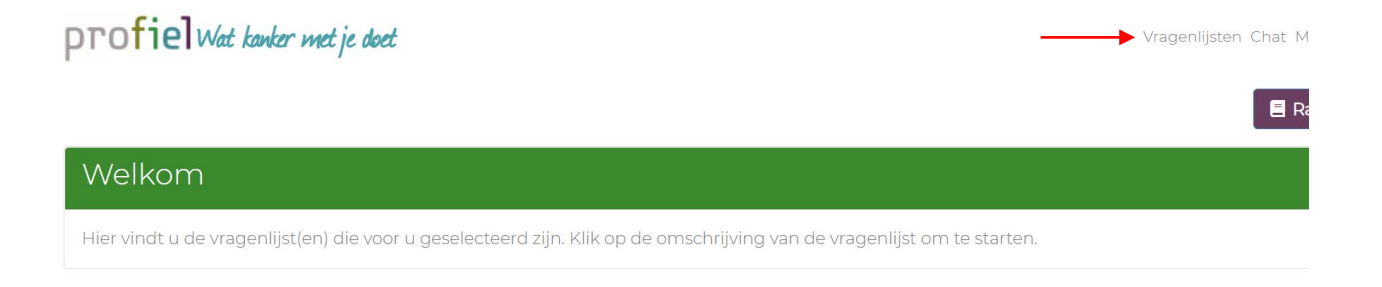

Ga naar de vragenlijst die u wilt invullen en klik op 'start vragenlijst'.

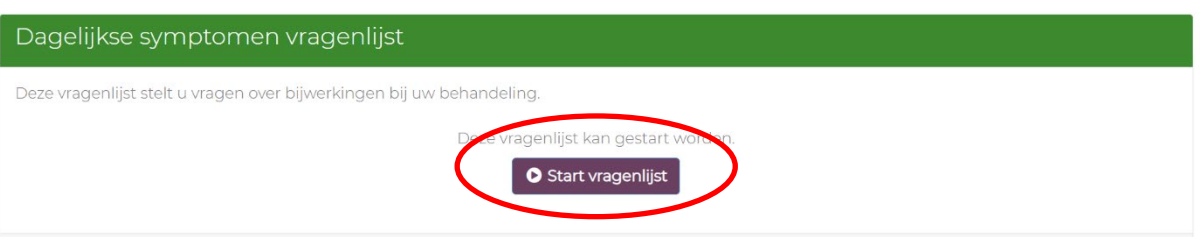

Volg de instructies en vul de vragen in.

U kunt de vragenlijst tussendoor afsluiten en later afmaken. De vragenlijst opent op bij de vraag waar u de laatste keer bent gebleven.

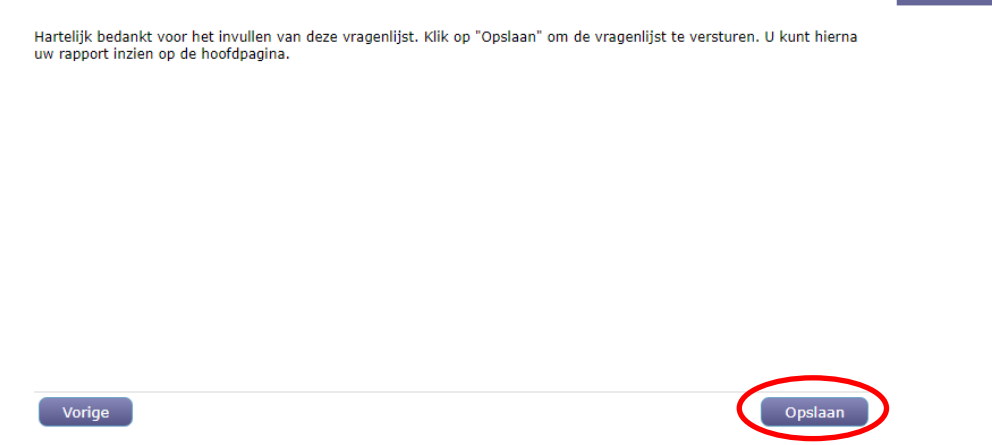

Klik aan het eind op 'opslaan' om de vragenlijst af te ronden.

**LET OP!** Vergeet niet om op 'opslaan' te klikken, want anders ontvangt u geen alert als dit wel nodig zou zijn. Ook kan uw arts of verpleegkundige dan niet uw antwoorden zien.

**LET OP!** Het kan zijn dat u de vragenlijst niet kunt aanklikken. In dat geval heeft u de vragenlijst al een maximaal aantal keer ingevuld en moet u wachten tot de vragenlijst weer ingevuld kan worden. Er zal in beeld staat dat de vragenlijst reeds is afgerond.

## <span id="page-6-0"></span>**3 Veranderen van behandeling**

## <span id="page-6-1"></span>**3.1Aan het begin van vragenlijst**

Voordat de vragenlijst begint, wordt u gevraagd uw gegevens te controleren. Controleer of uw behandeling die u op dit moment krijgt juist is ingevuld. Dit is belangrijk omdat de vragen in de klachtenvragenlijst zijn afgestemd op uw behandeling.

Hoe weet u welke behandeling u ontvangt?

- 1. Kijk in uw patiënten omgeving van het ziekenhuis.
- 2. Kijk op het behandelingskaartje dat uw arts of verpleegkundige heeft ingevuld voor PRO-Lung.
- 3. Neem contact op met uw ziekenhuis en vraag het na.

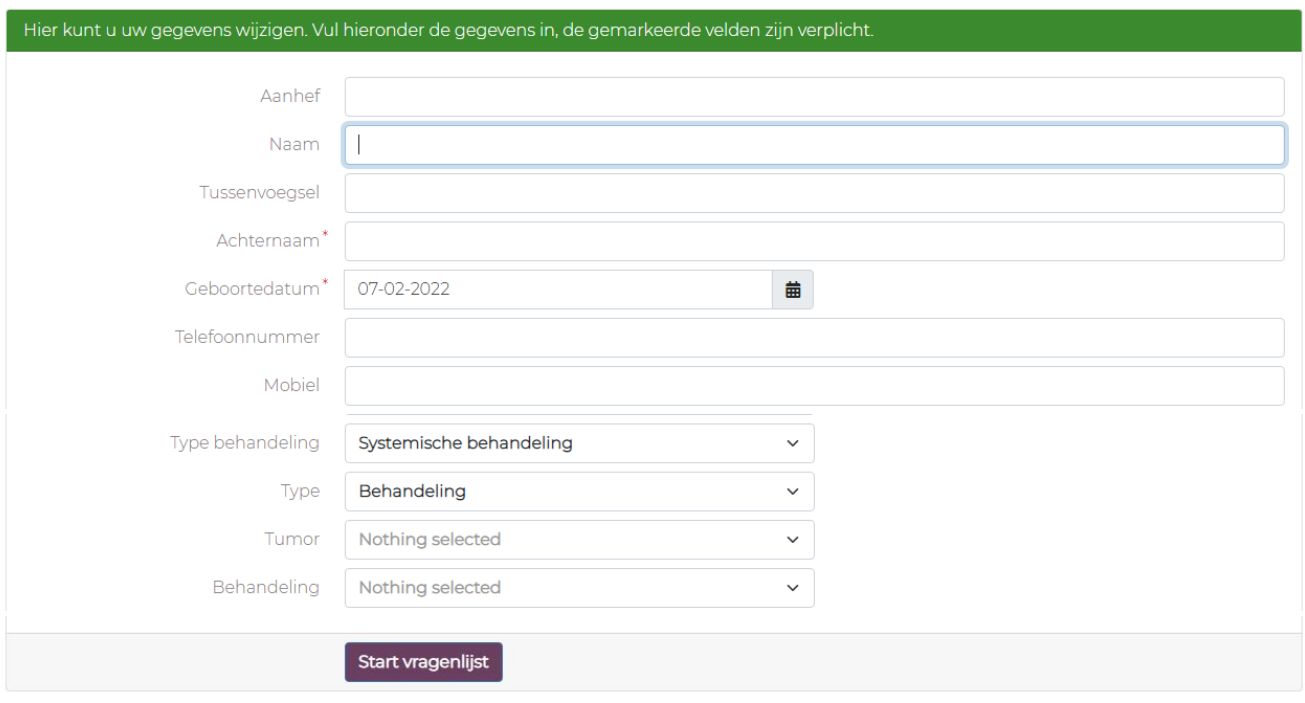

#### Controleer uw gegevens

Klik vervolgens op 'Start vragenlijst' om te starten met de klachtenvragenlijst.

Staat uw behandeling niet in dit rijtje? Klik dan bij 'keuze' op middel. En selecteer het medicijn dat u op dit moment ontvangt.

## <span id="page-7-0"></span>**4 De website opslaan als app**

U kunt de website waarop u de vragenlijst invult gemakkelijk opslaan als een soort app op uw mobiele telefoon of laptop/computer. Zo hoeft u alleen maar op het icoontje te klikken en komt u op de website.

Dit is niet verplicht, maar maakt het makkelijker om de vragenlijsten erbij te pakken.

### <span id="page-7-1"></span>**4.1 Mobiele telefoon/tablet**

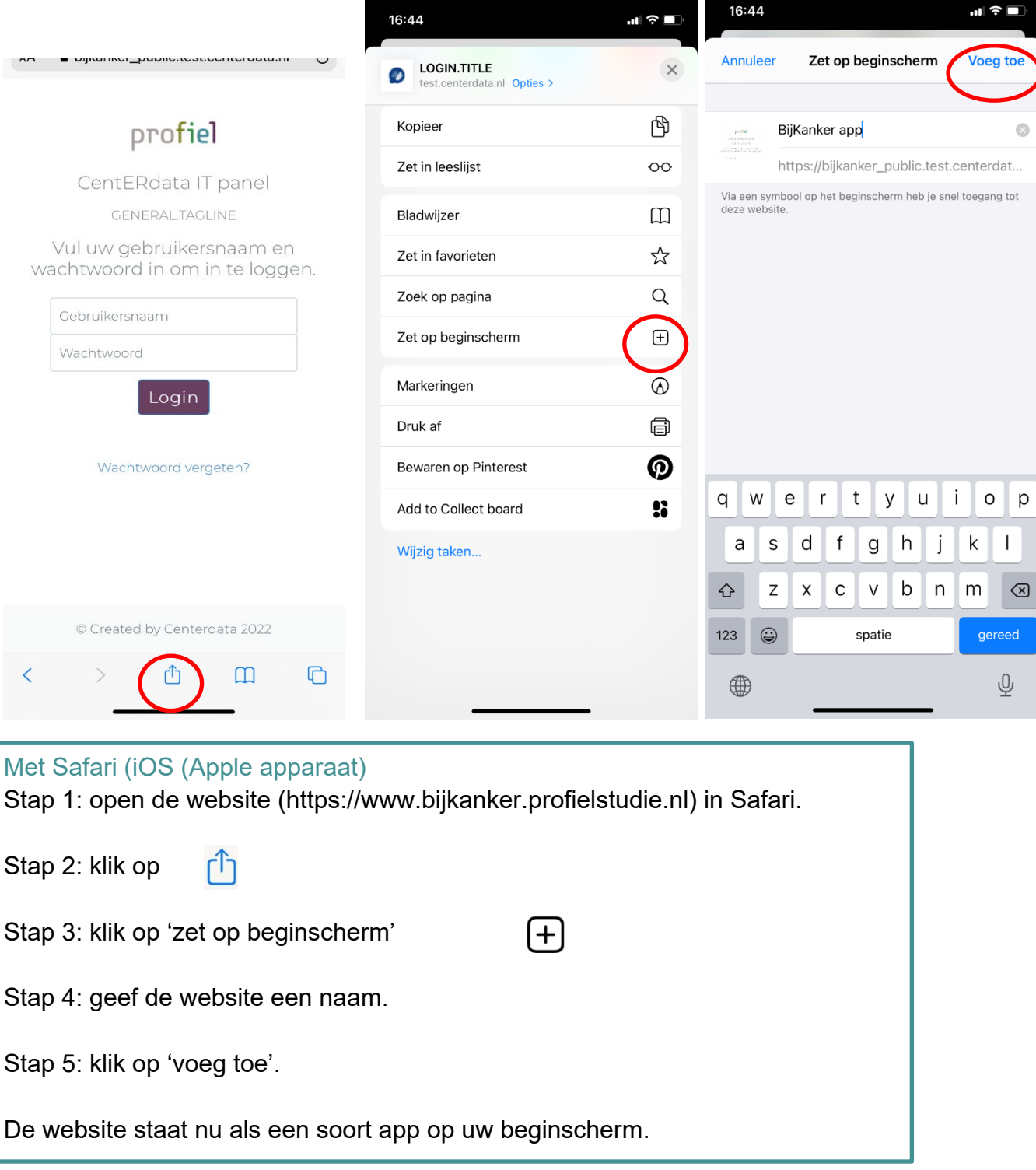

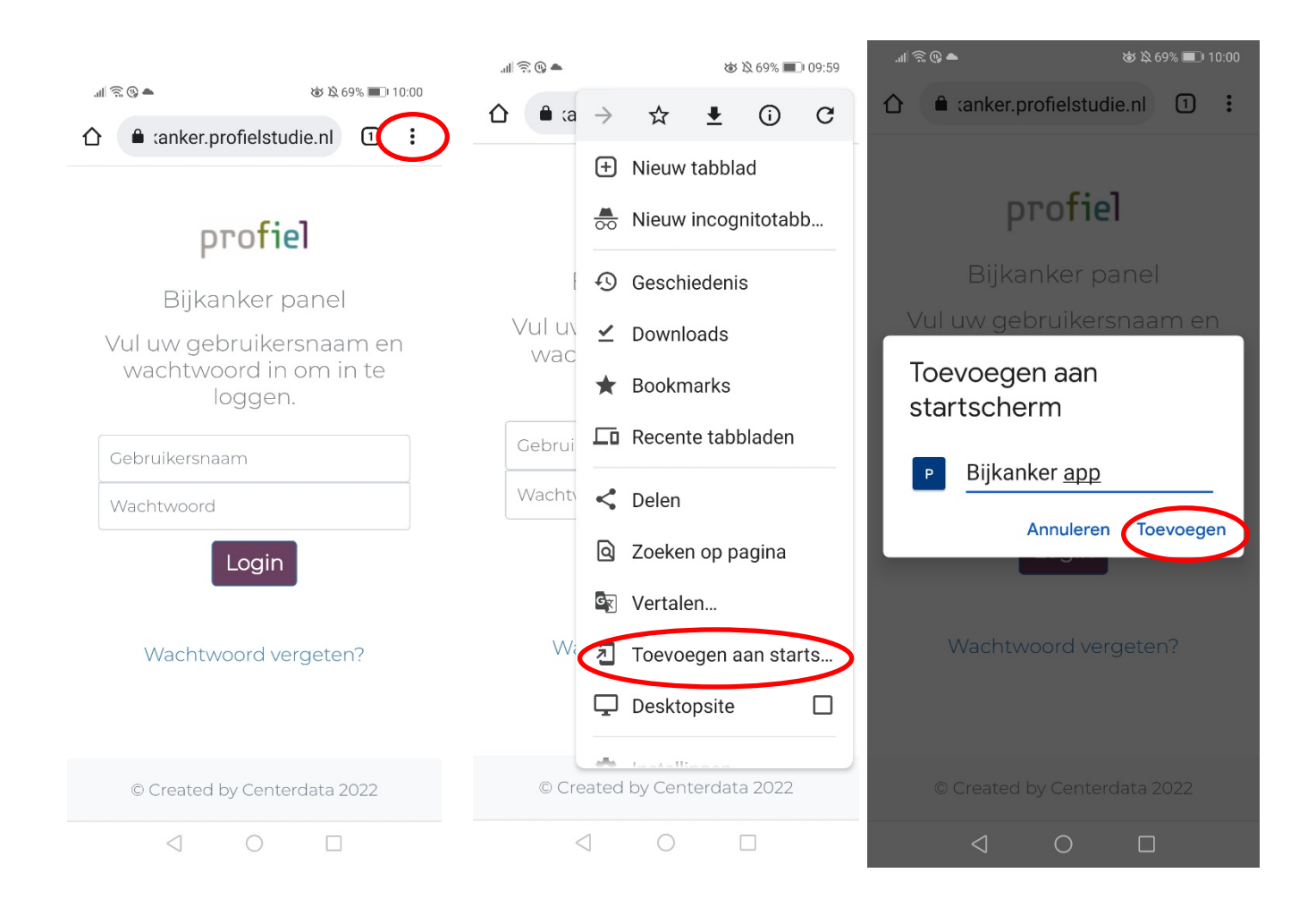

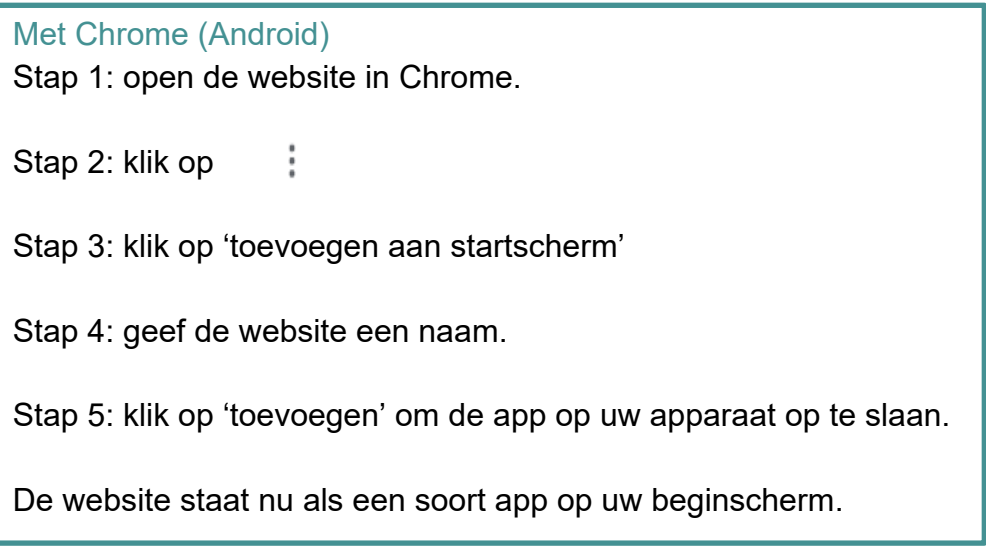

## <span id="page-9-0"></span>**4.2 Computer/laptop**

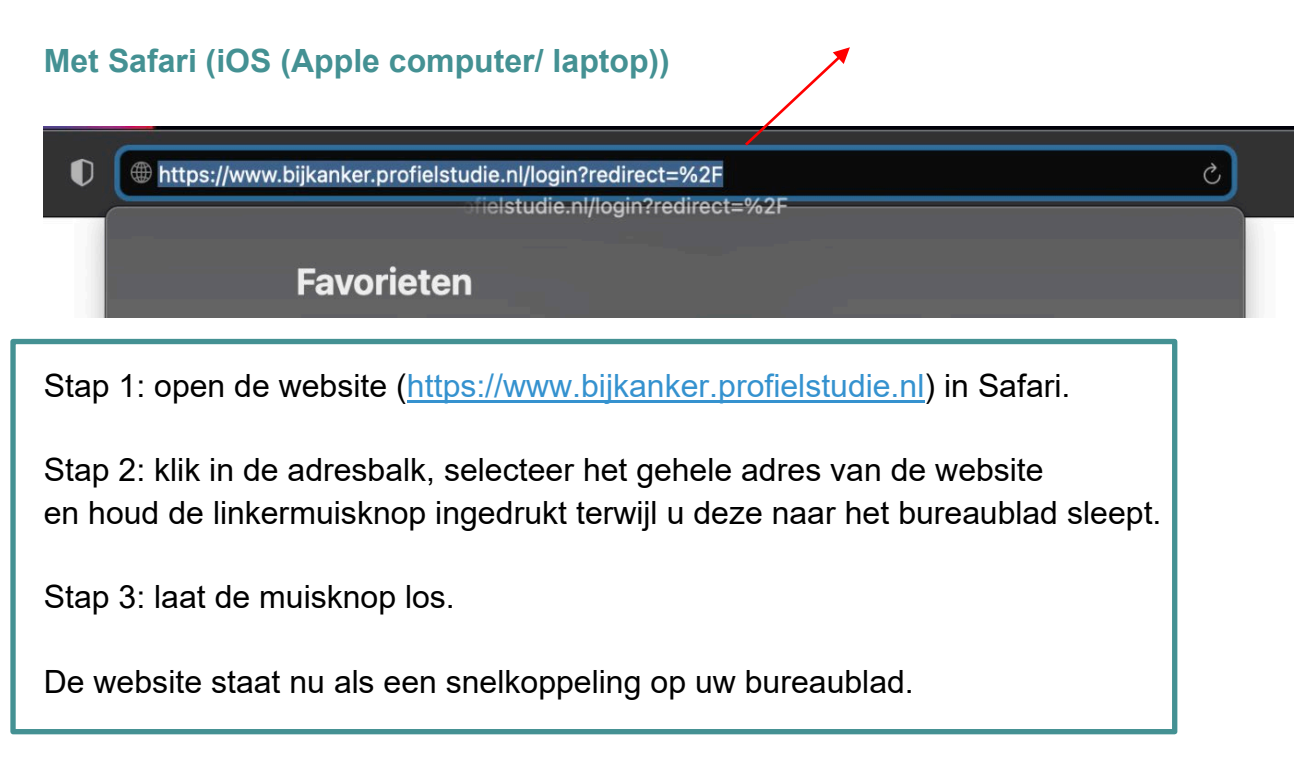

## **Met Chrome**

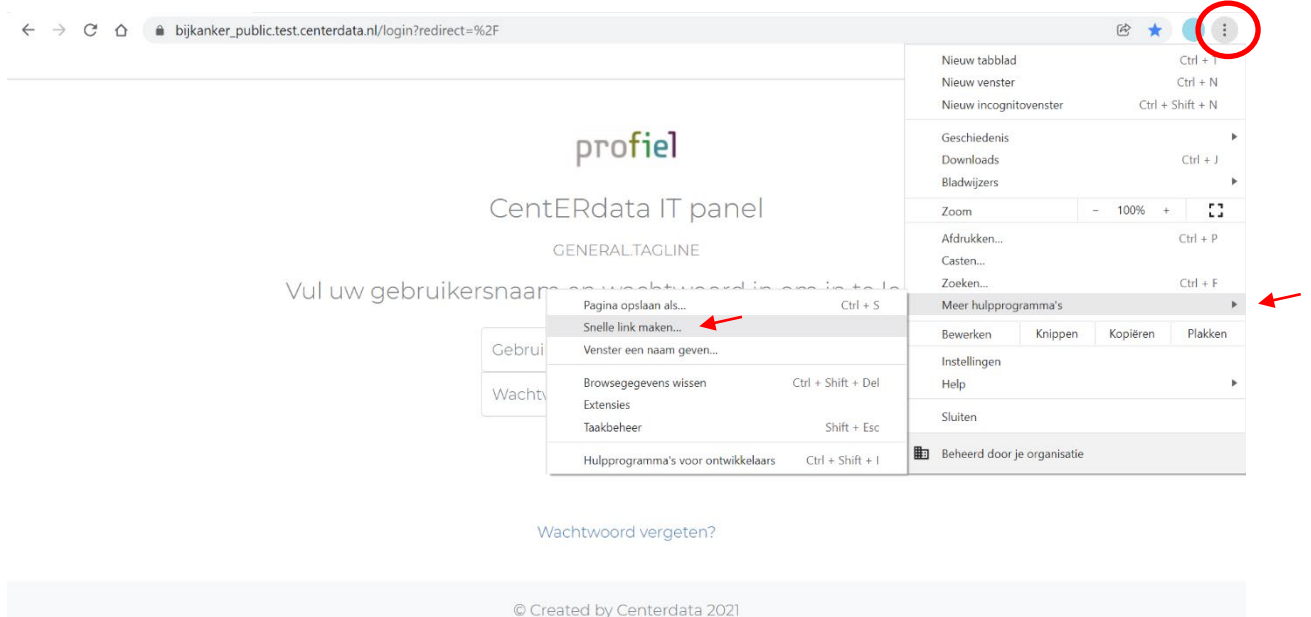

Stap 1: open de website in Chrome. Stap 2: klik op

Stap 3: ga op 'meer hulpprogramma's' staan en druk vervolgens op 'snelle link maken'.

Stap 4: geef de website een naam.

Stap 5: klik op 'maken'.

De website staat nu als een snelkoppeling op uw bureaublad.